# SCEIS

## **HRY500V HR Year-End Time and Leave Reconciliation**

#### Description

The HRY500V online course provides agency central office human resources users with instructions on how to properly reconcile time and leave records at year-end using the following reports:

- Missing Time and Unapproved Time Report ZHRMTR
- Time Collision Report ZHRTCR
- Unapproved and Stuck Leave Report ZHRUAL
- Time Evaluation Messages Report PT\_ERL00
- FMLA Exception Report ZHR\_FMLA\_EXCEPTION
- Unapproved Working Time only CATS\_APPR\_LITE

This course also covers guidelines for Leave Pool donations and important time and leave reminders for year-end.

#### **Target Audience**

Users with the following roles: central office human resources users responsible for reconciling time and leave at year-end.

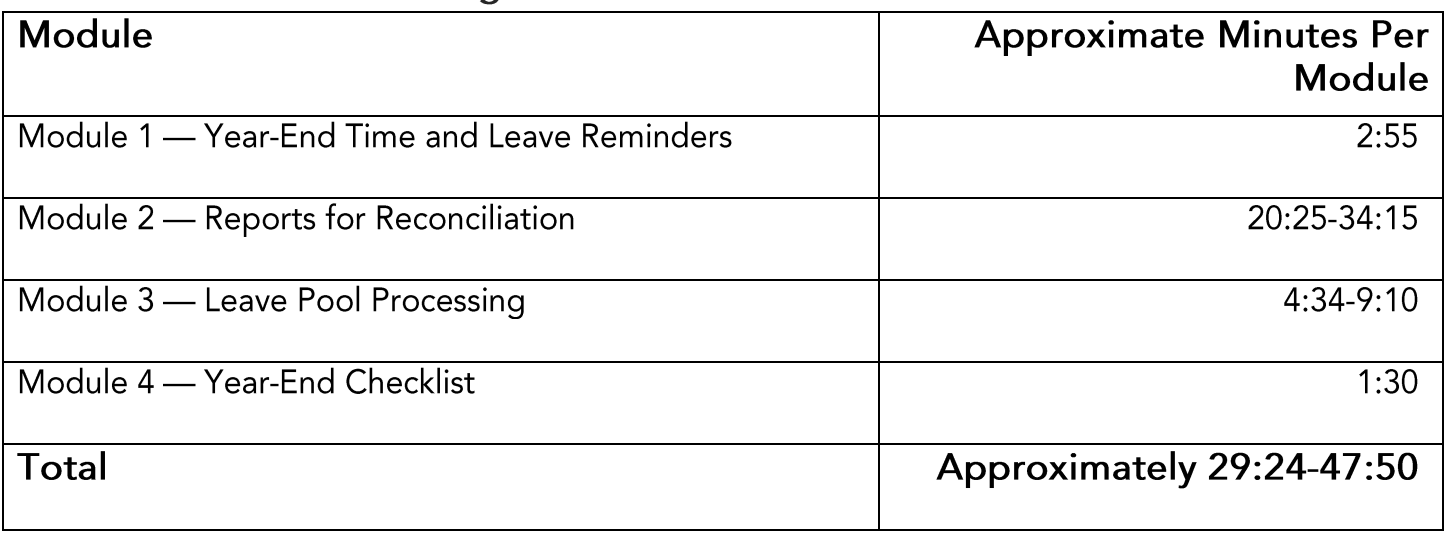

#### **Course Modules and Timing**

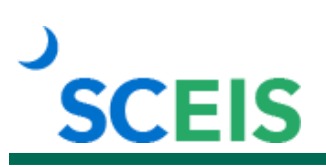

#### **Course Navigation**

The times above are estimates. In some modules, there are opportunities for participant interaction such as reviewing and practicing processes. Participants can fast forward, rewind and pause using the navigation tool at the bottom of the screen. Depending on the participant, the module times may be shorter or longer than those listed above.

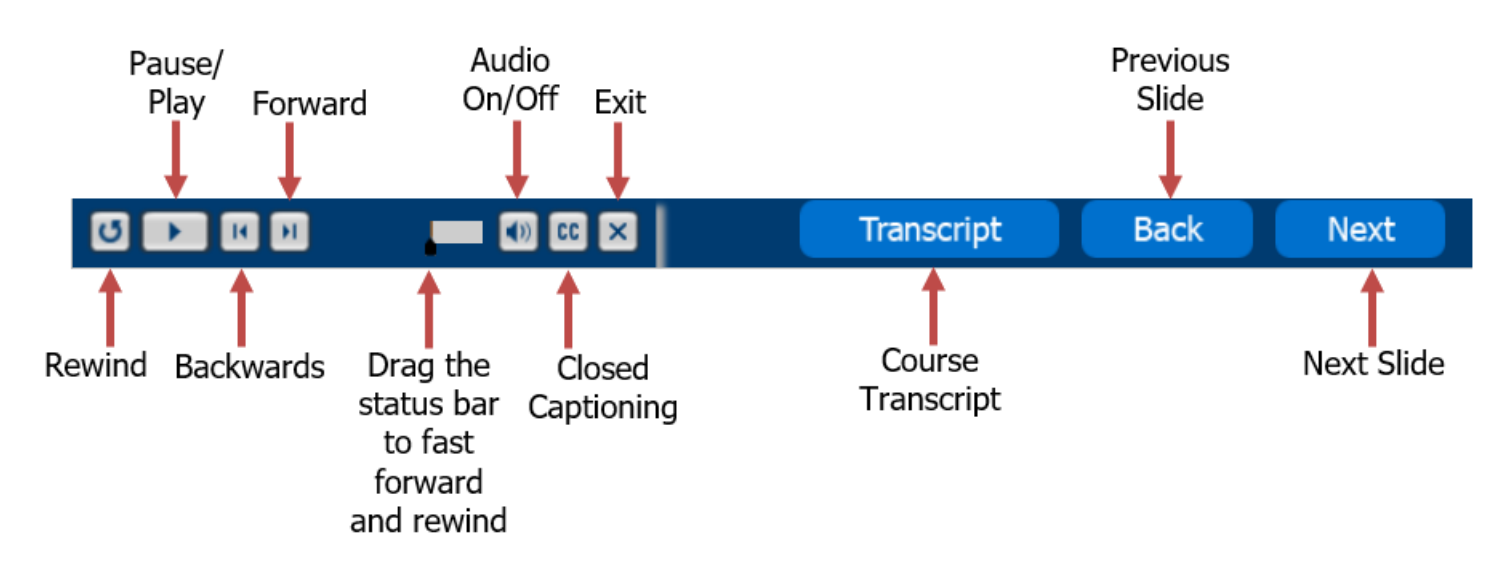

### **Tips for Completing the Course**

To get the most out of the HRY500V online course:

- Take notes or print the "HRY500V Print Version" of the course posted in MySCLearning. Remember, you can pause the course to take notes or rewind to listen to a slide again.
- Use Closed Captioning by clicking the CC button on the play bar, if needed. The "HRY500V  $\bullet$ Print Version" also contains the course script.

# **SCEIS**

### **Course Information**

**Learn More** at sceis.sc.gov

**MySCLearning Tools** 

#### **Accessing the Course:**

- 1. In Internet Explorer, use your SCEIS user ID and password to log in to SCEIS Central [\(https://sceiscentrallogin.sc.gov\)](https://sceiscentrallogin.sc.gov/).
- 2. Click the "My Talent" tile.
- 3. Click the "MySCLearning" tile.
- 4. In the "Find Learning" tile, type in the course ID (HRY500V) in the search box and click "Go."
- 5. Click "Start Course."
- 6. Review the "Start Here" document for additional instructions.

Note: You must complete each component of the course in the order in which it appears. Once you complete one component, the next component will be activated.